# Installation PC-Software und USB-Adapter zum Lichtcomputer

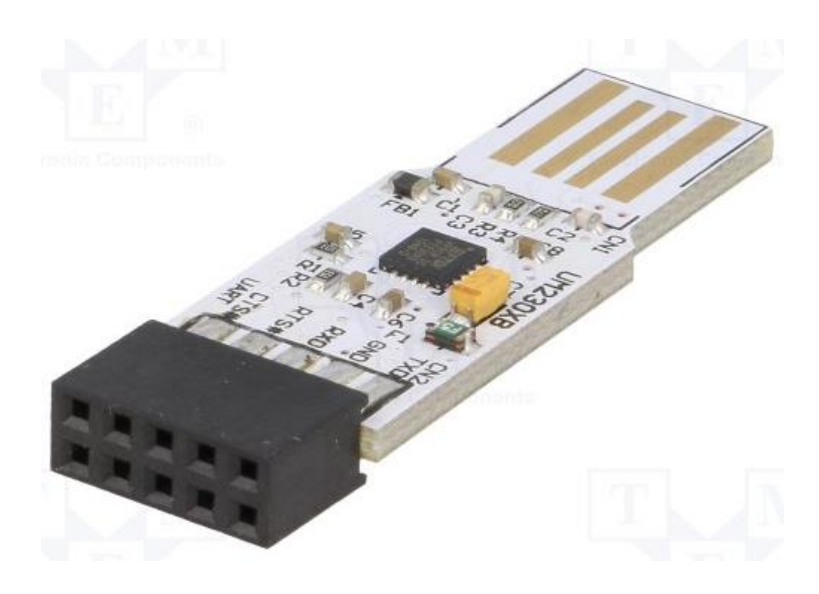

**Abbildung 1 - USB-Adapter, Quelle FTDI**

# Inhaltsverzeichnis

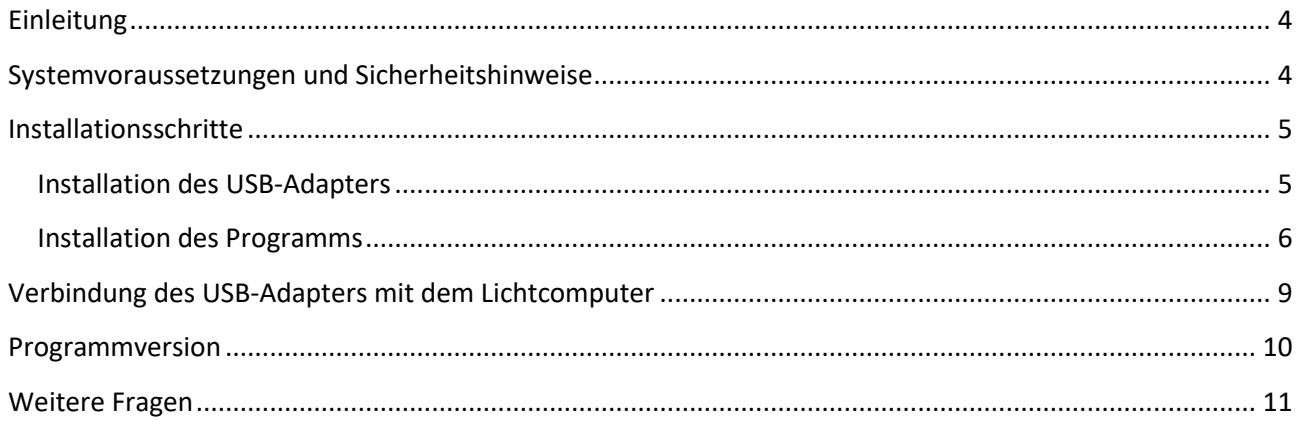

# <span id="page-3-0"></span>**Einleitung**

Das Setup der PC-Software zum Lichtcomputer ist prinzipiell ein einfacher Vorgang. Trotzdem kann es dazu die ein oder andere Frage geben, je nach Systemzustand kann es auch Schwierigkeiten geben. Diese Fragen und die Abhilfe bei Problemen sollen hier geklärt werden.

# <span id="page-3-1"></span>**Systemvoraussetzungen und Sicherheitshinweise**

Die Software erfordert einen PC mit Windows 7 oder höher. Es wird weiterhin vorausgesetzt, dass das System mit allen aktuellen Updates versorgt ist.

Der Lichtcomputer wird mit einem USB-Adapter mit dem PC verbunden. Dieser Adapter erfordert die Installation einer Treiber-Software. Dies geschieht in den meisten Fällen automatisch beim Einstecken des USB-Adapters in den PC. Danach muss die PC-Software "Lichtcomputer" installiert werden. In vielen Fällen muss der PC während des Installationsvorgangs mit dem Internet verbunden sein, bei der späteren Benutzung der Software ist dies jedoch nicht mehr notwendig.

Die PC-Software wird mit einer Installationsroutine auf den Seiten < *Adresse folgt noch* > bereitgestellt. Dieses Setup-Programm prüft die Systemvoraussetzungen und lädt ggfs. Betriebssystem-Erweiterungen nach. Den Lizenzbestimmungen der Fa. Microsoft muss zugestimmt werden, ansonsten ist keine Installation möglich. Anschließend kann das eigentliche Programm zum Lichtcomputer installiert werden.

Es wurden alle gängigen Mittel benutzt um sicherstellen, dass die Software keine Schadsoftware enthält und andere Programme nicht beeinflusst. Trotzdem wird vor Beginn der Software-Installation eine Datensicherung empfohlen.

Die mit dem Setup-Programm installierte Anwendung wie auch die Betriebssystem-Erweiterung "Microsoft .NET Framework" kann im Bedarfsfall mit den üblichen Mitteln des Betriebssystems auch wieder deinstalliert werden. Da das Framework unter Umständen auch von anderen Programmen benutzt wird, kann dessen Deinstallation die Funktion dieser Programme verhindern. Im Zweifel sollte also nur die Anwendung "Lichtcomputer" entfernt werden.

# <span id="page-4-0"></span>**Installationsschritte**

## <span id="page-4-1"></span>**Installation des USB-Adapters**

Die Verbindung zwischen dem Lichtcomputer und dem PC erfolgt über einen Adapter der Firma FTDI. Das System installiert den Treiber dieses Herstellers normalerweise automatisch als "USB Serial Port (ComX)".

Der USB-Adapter wird mit dem mitgelieferten USB-Verlängerungskabel mit dem PC verbunden. Das Kabel wird in einen freien USB-Port eingesteckt, der Adapter wird so in die USB-Buchse eingesteckt, dass die Platinenseite mit den vergoldeten Kontakten die entsprechenden Kontakte in der Buchse berührt. Wenn das USB-Symbol auf dem Verlängerungskabel und die Goldkontakte des Adapters in die gleiche Richtung weisen, wird der Kontakt hergestellt. Wird die Ausrichtung verdreht, passiert nichts.

Nach dem ersten Verbinden des Adapters wird zunächst der Treiber installiert, dies kann einige Sekunden in Anspruch nehmen und wird in der Task-Leiste angezeigt.

Der Erfolg der Installation kann im Gerätemanager kontrolliert werden:

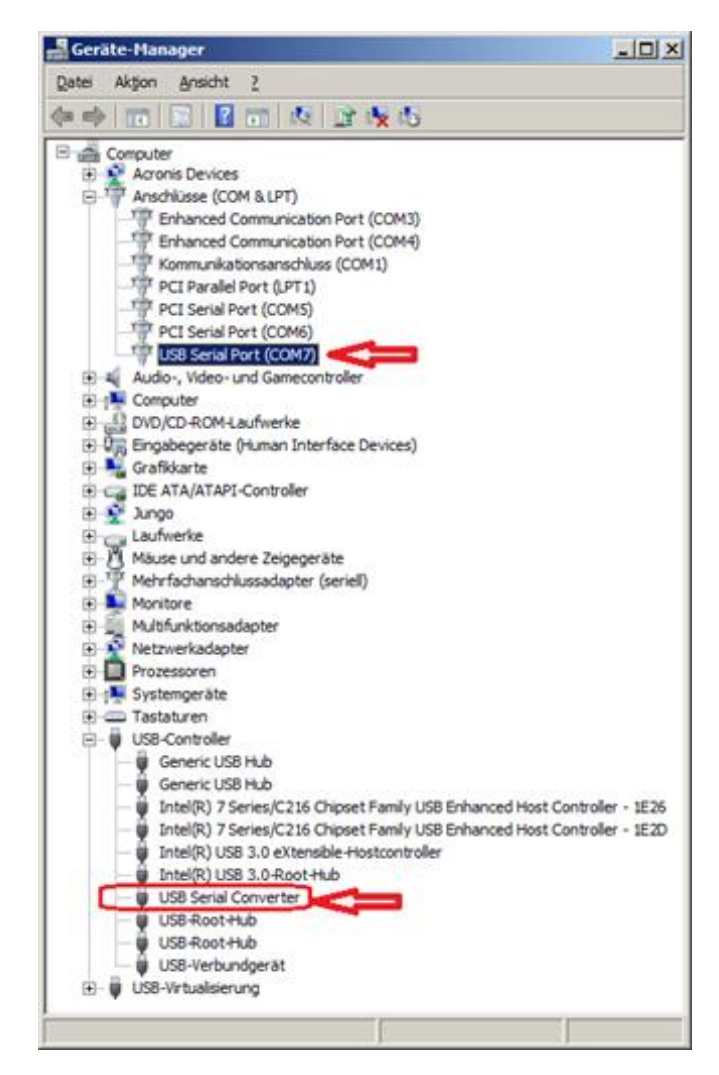

**Abbildung 2 - der Gerätemanager zeigt die Nummer des Com-Ports, hier COM7, an**

Die Treiberinstallation ist zweistufig, zunächst wird unter den *USB-Controllern* ein *USB Serial Converter* eingerichtet, dies ist im unteren Teil erkennbar. In einem zweiten Schritt wird dann unter *Anschlüsse (COM & LPT)* der *USB Serial Port (ComX)* für die PC-Software zugänglich gemacht.

Falls die beiden Installationsschritte nicht erfolgreich abgeschlossen werden, kann oft ein Abziehen des Adapters helfen. Nach einigen Sekunden Wartezeit wird er erneut eingesteckt, der Vorgangs wird neu gestartet bzw. der zweite Schritt gestartet.

Sollte die automatische Installation nicht gelingen, kann eventuell eine aktuellere Version der Treiber Abhilfe schaffen. Sie können von der Herstellerseite heruntergeladen werden: [http://www.ftdichip.com/Drivers/VCP.htm.](http://www.ftdichip.com/Drivers/VCP.htm)

### <span id="page-5-0"></span>**Installation des Programms**

Das eigentliche Programm wird mit seinen Komponenten und dem Setup-Programm als ZIP-Archiv mit dem Namen "setup\_Lichtcomputer.zip" bereitgestellt. Laden Sie diese Datei herunter, meist ist sie dann im Ordner "Downloads" abgelegt:

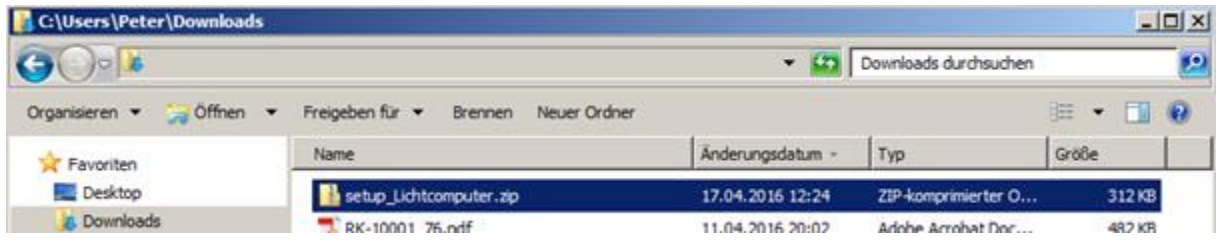

**Abbildung 3 - ZIP-Archiv nach dem Download**

Klicken Sie nun diesen ZIP-komprimierten Ordner mit der rechten Maustaste an und wählen Sie die Funktion "Alle extrahieren" aus. Dann öffnet sich folgendes Fenster:

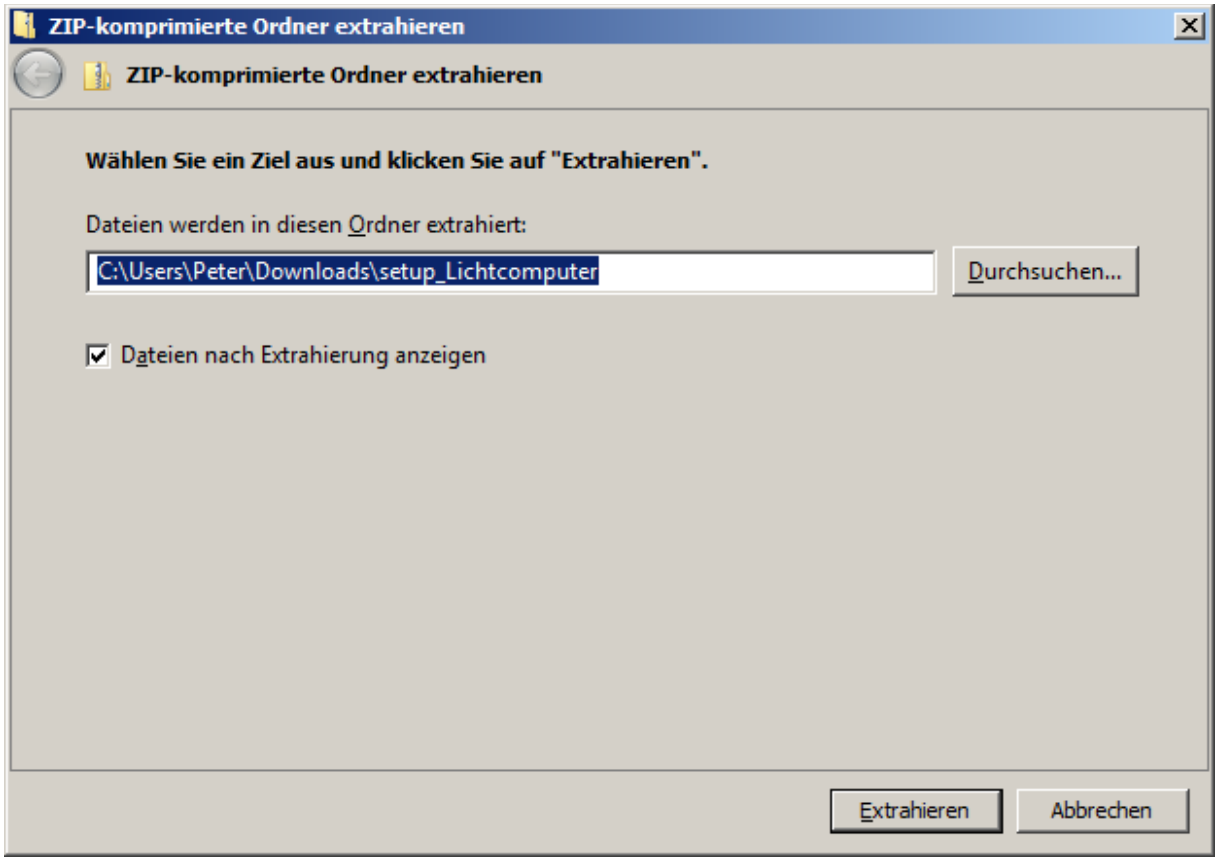

#### **Abbildung 4 - ZIP-komprimierten Ordner extrahieren**

Sie können den Vorschlag für Zielverzeichnis akzeptieren oder einen anderen Standort wählen. Mit "Extrahieren" kommen Sie dann zu folgendem Ergebnis:

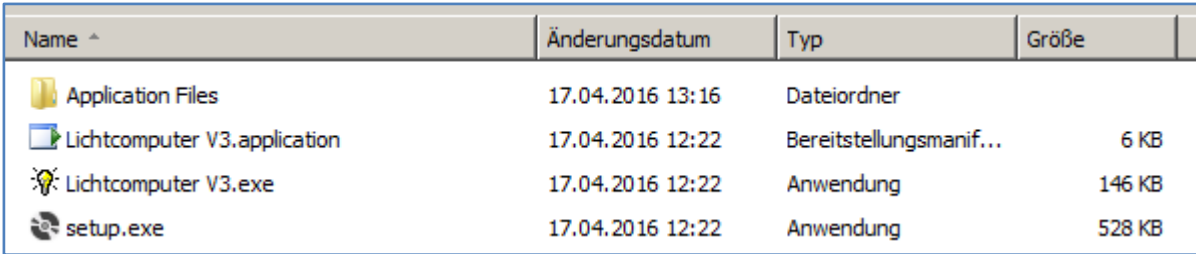

#### **Abbildung 5 - extrahierte Dateien**

Die PC-Software erfordert neben der eigentlichen ausführbaren Programmdatei auch eine so genannte Laufzeitumgebung, also Ergänzungen des Betriebssystems. Dieses *.NET Framework* wird (kostenfrei) von Microsoft heruntergeladen, falls nicht bereits andere Programme dessen Installation erfordert hatten. Wenn *.NET Framework* bereits installiert ist, braucht keine Verbindung zum Internet zu bestehen.

Falls das Framework bereits installiert ist, können Sie "Lichtcomputer Vx.exe" direkt von hier aus starten. Es ist einen Versuch wert, dies einfach auszuprobieren, also einfach einmal doppelt anklicken. Wenn das Programm gestartet werden kann, sollten Sie nur eventuell einen zweckmäßigeren Standort für die Datei auswählen und die EXE-Datei dorthin kopieren. Ein Icon kann leicht mit der "Senden an"-Funktion eingerichtet werden:

| FT PT0Q V3.0.00.270 INStaller.ZID |                                                                       | <b>10.12.ZU10.ZU10U</b>         | ZIP-KOMDHIMELLEL U | <b>1.UOU ND</b> |
|-----------------------------------|-----------------------------------------------------------------------|---------------------------------|--------------------|-----------------|
| <b>Execution</b> Lichtcomputer V  | Öffnen                                                                | 26.12.2015 09:56                | Anwendung          | 145 KB          |
| putty.exe                         | Als Administrator ausführen<br>Behandeln von Kompatibilitätsproblemen | 10.04.2014 21:49                | Anwendung          | 484 KB          |
| TeamViewer Se                     |                                                                       | 14, 12, 2014 19:14              | Anwendung          | 7.515KB         |
|                                   | TeamViewer_Se G Auf Viren prüfen (G DATA ANTIVIRUS)                   | 18.08.2014 18:22                | Anwendung          | 6.158 KB        |
| $\bullet$<br>TeamViewerQS         | Freigeben für                                                         | 14.12.2014 19:16                | Anwendung          | 5.202 KB        |
| vc redist.x64.e                   | An Taskleiste anheften                                                | 06.12.2015 15:01                | Anwendung          | 14.231KB        |
| wa5.pdf                           | An Startmenü anheften                                                 | 08.02.2015 13:09                | Adobe Acrobat Doc  | 5.462 KB        |
| wlsetup-web.ex                    | True Image                                                            | 06.12.2015 14:35                | Anwendung          | 1.217KB         |
|                                   | Vorgängerversionen wiederherstellen                                   |                                 |                    |                 |
|                                   | Senden an                                                             | Desktop (Verknüpfung erstellen) |                    |                 |
|                                   | Ausschneiden<br>Kopieren                                              | - Dokumente                     |                    |                 |
|                                   |                                                                       | E-Mail-Empfänger                |                    |                 |
|                                   | Einfügen                                                              | <b>Bud</b> Faxempfänger         |                    |                 |
|                                   | Verknüpfung erstellen<br>Löschen<br><b>Umbenennen</b>                 | <b>Exercise</b> TeamViewer      |                    |                 |
|                                   |                                                                       | ZIP-komprimierter Ordner        |                    |                 |
|                                   |                                                                       | DVD-RW-Laufwerk (D:)            |                    |                 |
|                                   |                                                                       |                                 |                    |                 |
|                                   | Eigenschaften                                                         |                                 |                    |                 |

**Abbildung 6 - Erstellen einer Verknüpfung zur Programmdatei**

Falls das Framework noch nicht installiert wurde, wird der Installationsvorgang durch Anklicken der Setup-Datei automatisch gestartet. Dieser Vorgang beginnt mit der Prüfung, ob die Laufzeitumgebung vorhanden ist:

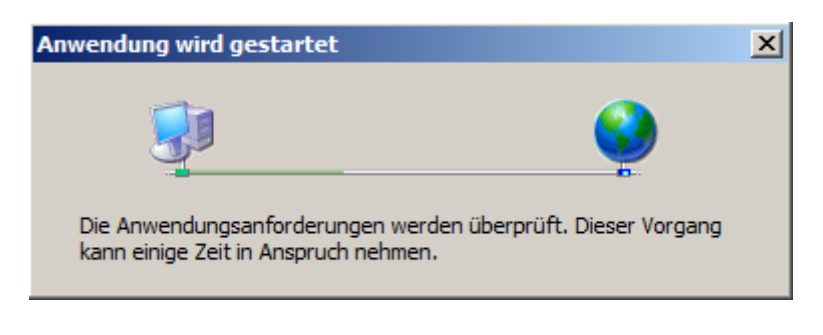

**Abbildung 7 - Prüfung ob das ".NET-Framework" installiert ist**

Es wird nach der Zustimmung zu den Lizenzbestimmungen gefragt:

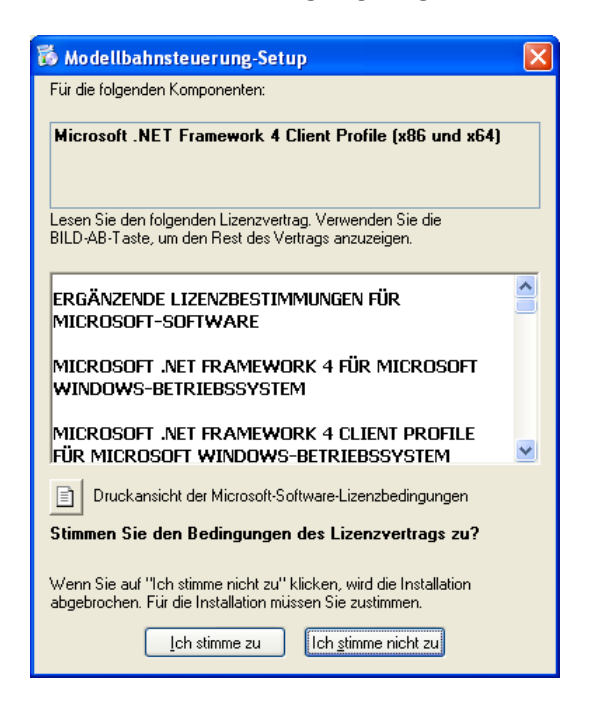

**Abbildung 8 - Lizenzbestimmungen des Microsoft Frameworks (Beispiel-Abbildung)**

Dieser Vorgang kann wegen der Größe einige Zeit in Anspruch nehmen. Also keine Panik, wenn im nachfolgenden Fenster der Fortschrittsbalken nur langsam wandert.

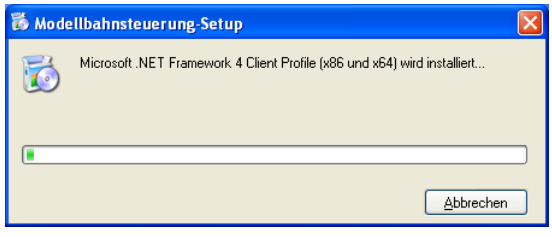

**Abbildung 9 - Fortschrittsbalken der Framework-Installation (Beispiel-Abbildung)**

Nach Abschluss der Installation der Betriebssystemerweiterung erscheint eine Sicherheitsabfrage:

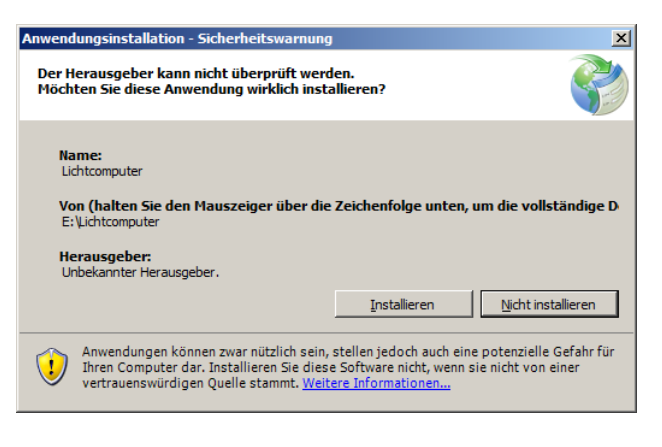

**Abbildung 10 – Sicherheitsabfrage**

Ihnen ist der Herausgeber natürlich bekannt, es wurden alle gängigen Vorkehrungen getroffen, dass das Programm keinen Schaden anrichtet, also kann "Installieren" gewählt werden. Der Vorgang erfordert meist nur wenige Sekunden, danach wird die Anwendung direkt gestartet.

Auf dem Desktop wird dann auch gleich ein Icon mit einer Verknüpfung platziert:

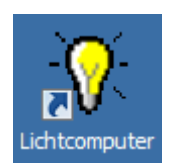

**Abbildung 11 - Verknüpfung zum Programm auf dem Desktop**

Durch Anklicken dieses Icons oder dem Starten aus den "Programmen" heraus kann die Software gestartet werden. Zunächst sollte jedoch der USB-Adapter beiderseits eingesteckt werden.

Hinweis: die Setup-Routine erstellt keine Programmdatei mit der Endung "exe" wie vielleicht vielfach erwartet, es funktioniert jedoch trotzdem!

# <span id="page-8-0"></span>**Verbindung des USB-Adapters mit dem Lichtcomputer**

Der USB-Adapter hat eine 10-polige Buchse, bei der ein Pol verschlossen ist. Diese Buchse wird in die Stiftleiste K9 am Lichtcomputer eingesteckt. Diese Stiftleiste ist auch mit "USB-Adapter" beschriftet.

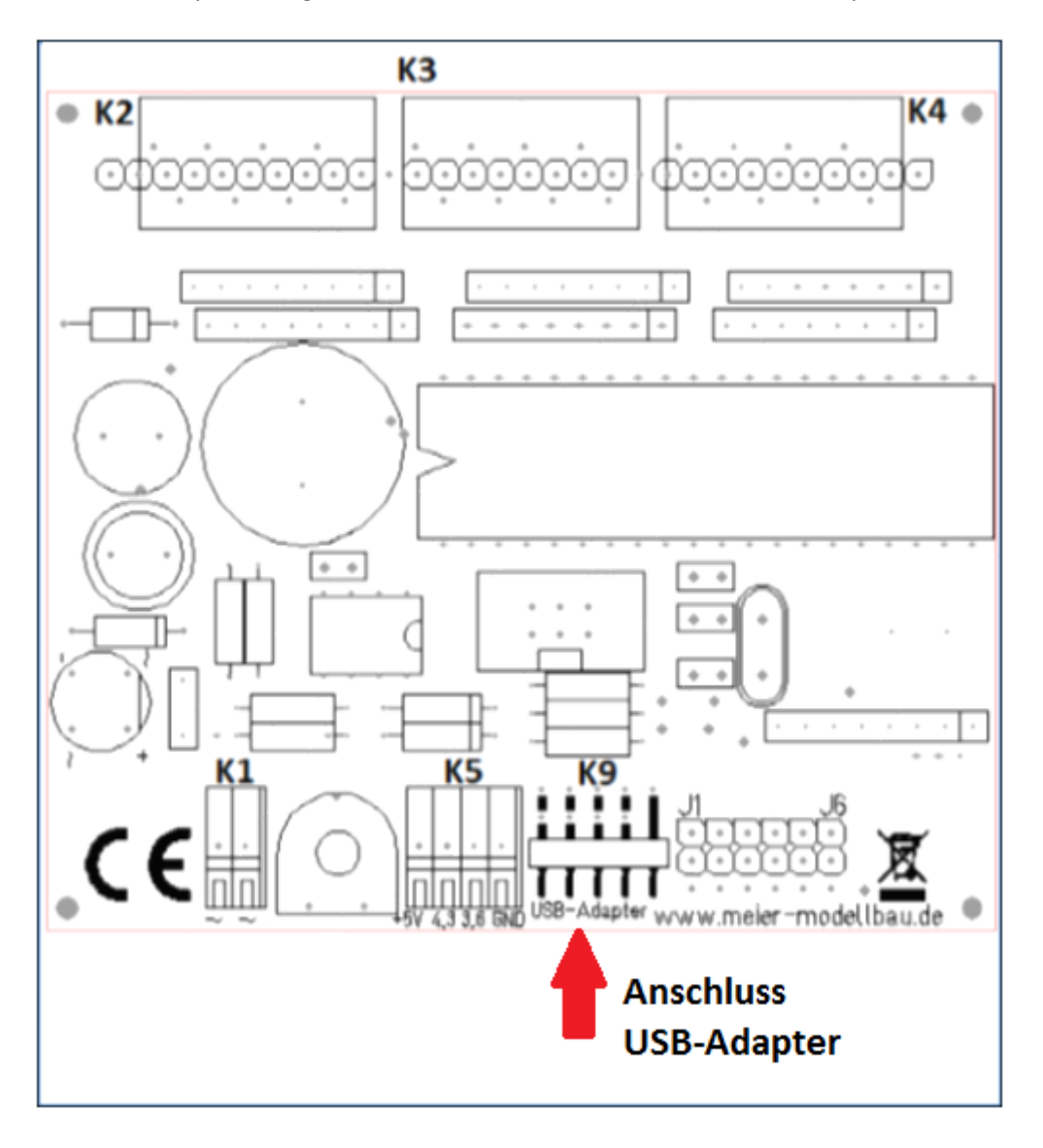

**Abbildung 12 - Ansicht der Platine des Lichtcomputers**

Das verschlossene Loch und der fehlende zehnte Pin verhindern eine falsche Ausrichtung. Wenn die Goldkontakte nach oben weisen, ist alles richtig. Anschließend kann das USB-Verlängerungskabel eingesteckt werden und der Lichtcomputer mit der Betriebsspannung verbunden werden. Es ist dann übrigens normal, dass alle LED verlöschen. Hinweis: der Testmodus des Lichtcomputers darf nicht aktiviert sein, es dürfen also nicht alle 6 Jumper gesetzt sein.

## <span id="page-9-0"></span>**Programmversion**

Nach dem Anklicken des Icons auf dem Desktop bzw. dem Start aus dem Programme-Menü heraus startet das Programm und zeigt folgende Maske. Dort ist auch eine "Infobox" zugänglich:

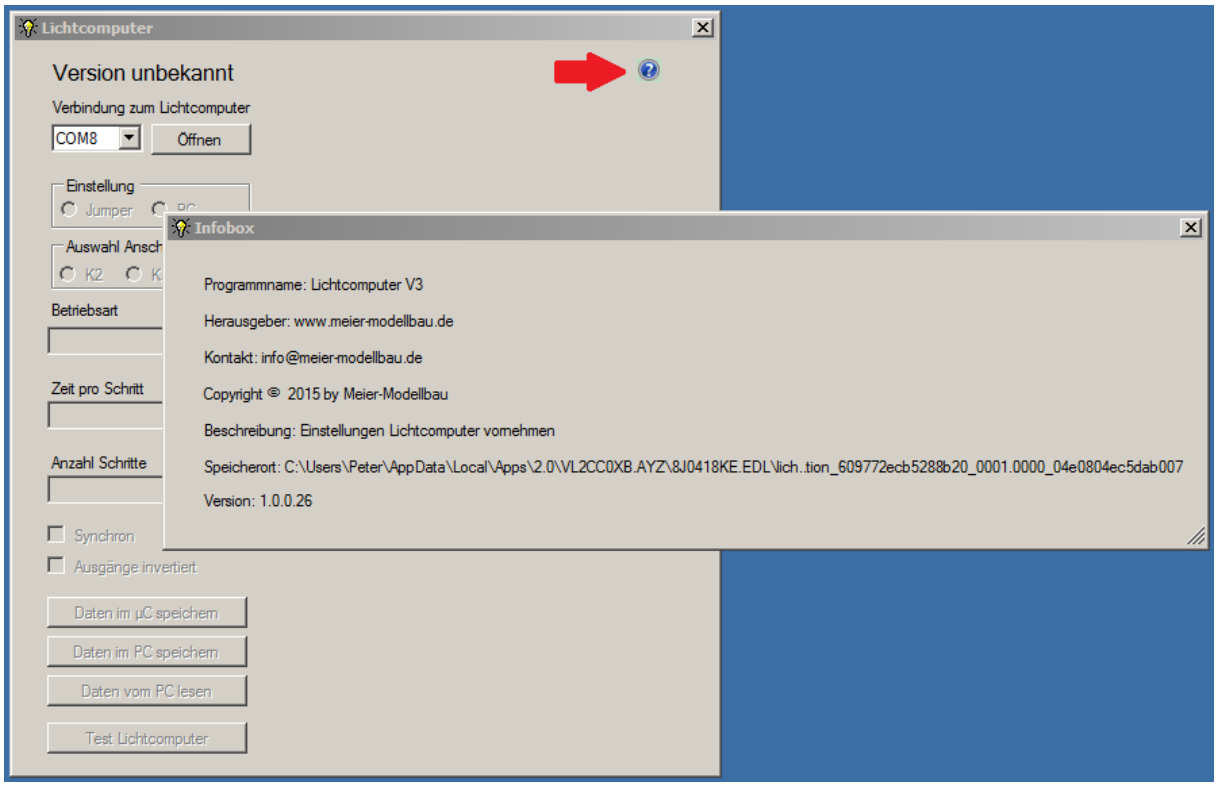

**Abbildung 13 - Fenster des PC-Programms mit Infobox**

Hier wurde mit der Setup-Routine eine so genannte "Click-Once-Anwendung" installiert. Man erkennt die Programmversion und einige weitere Informationen zu dem Programm, auch der Speicherort ist ersichtlich. Eventuell wird der Standort der Programmdatei erst nach Vergrößerung des Fensters sichtbar.

Falls das Programm durch Anklicken der exe-Datei gestartet wurde, ergeben sich geringfügig andere Inhalte in den beiden letzten Zeilen:

#### † Infobox

Programmname: Lichtcomputer V3 Herausgeber: www.meier-modellbau.de Kontakt: info@meier-modellbau.de Copyright <sup>2015</sup> by Meier-Modellbau Beschreibung: Einstellungen Lichtcomputer vomehmen Speicherort: C:\Users\Peter\Documents\\_Lichtsteuerung\_V3\Lichtsteuerung\bin\Release Version: 17.04.2016 12:34:19

**Abbildung 14 - Infobox bei Benutzung der exe-Datei**

# <span id="page-10-0"></span>**Weitere Fragen**

Sollten Sie weitere Fragen haben oder Ihnen Verbesserungsvorschläge einfallen, wenden Sie sich gerne an

Peter Grundmann Hochstraße 13 66564 Ottweiler Telefon 0 68 24 – 51 18

Benutzen Sie vorzugsweise für die Kontaktaufnahme bitte die Emailadresse [peter@groupiemebtron.de.](mailto:peter@groupiemebtron.de)

Bei Problemen mit der Installation oder der Programmanwendung kann auch eventuell Hilfe per Fernwartung geleistet werden. Dazu ist eine Internet-Verbindung und Ihre Zustimmung zum Zugriff auf Ihren PC notwendig.

# Wir wünschen viel Spaß mit dem Lichtcomputer und der Modellbahn!

 $\vert x \vert$